# **Green Apple Challenge**

# **Instructions:**

Step 1:

Open the Green Apple images. Select the GREEN apple using the **rectangle marque tool**. **Copy it** (command C) and go to your NEW file to **paste it** (command V).

## Step 2:

Select the EYE using the **lasso tool**. Then, **copy** and **paste it** to the NEW file. **Resize** (command T) the eye to fit onto the apple. Double click on the eye layer and name the layer to EYE 1.

#### Step 3:

Duplicate the EYE 1 layer. On the duplicated copy of the eye set the **blend mode on the layer panel to luminosity.**

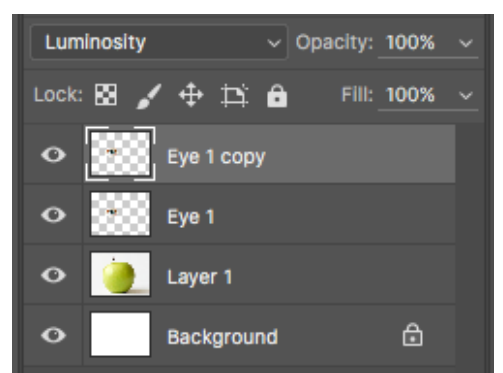

# Step 4:

Go to layer Eye 1 and use the **magnetic lasso tool** 

to select the inside part of the eye. Now, go to **select>Inverse and press DELETE** and then deselect (command D).

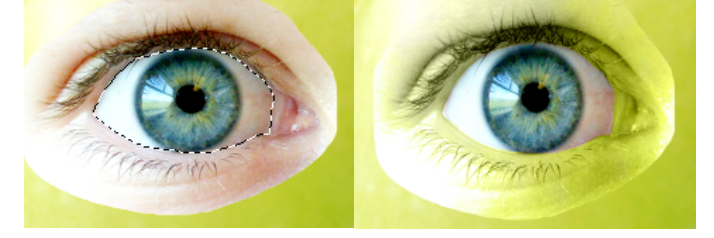

# Step 5: On the duplicated copy of eye

Now, we need to remove the unnecessary area around the eye and blend it to the apple. On the layers panel, add a **layer mask**.

Then, make sure your foreground colour is set to

black. Now, go to the **brush tool and select "fuzzy brush" and set the opacity to 50%.**  Begin, brushing around the out of the eye to

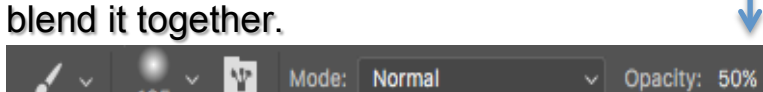

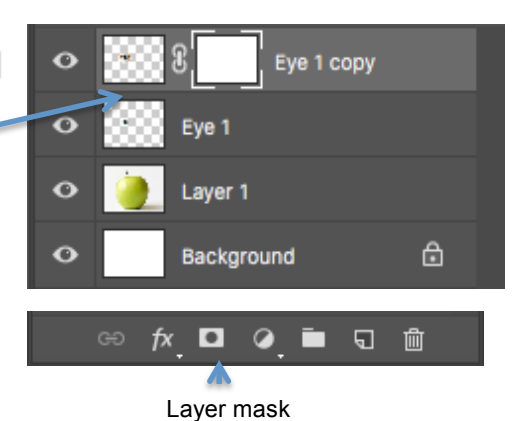

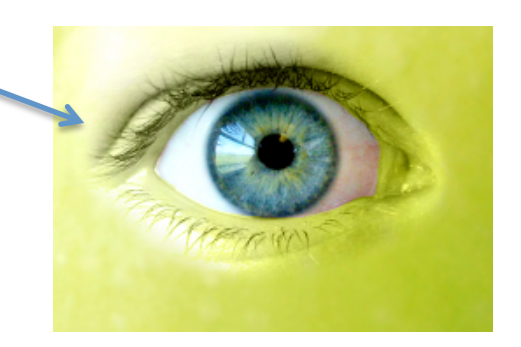

#### Step 6:

Now, we need to GROUP our eye layers. **Hold SHIFT** and select both eye layers. **Right click>Group from layers. Name it Left eye.**

Then, duplicate the group. **Right click on the Left eye folder** then choose **DUPLICATE Group. Name it Right eye. Drag it over to the right side.**

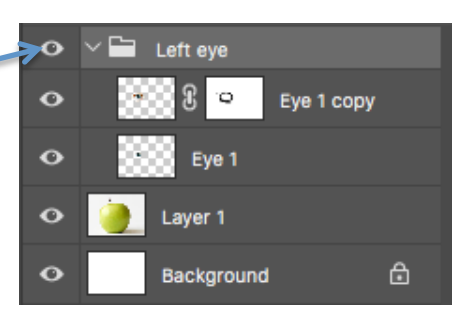

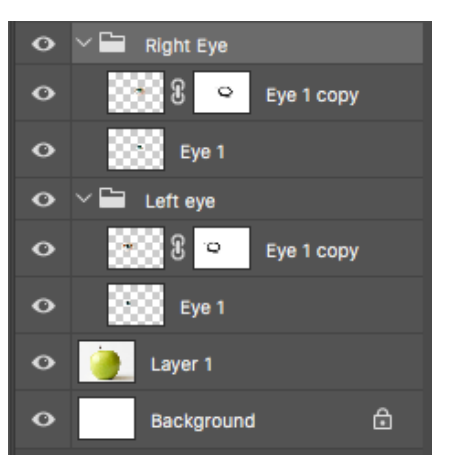

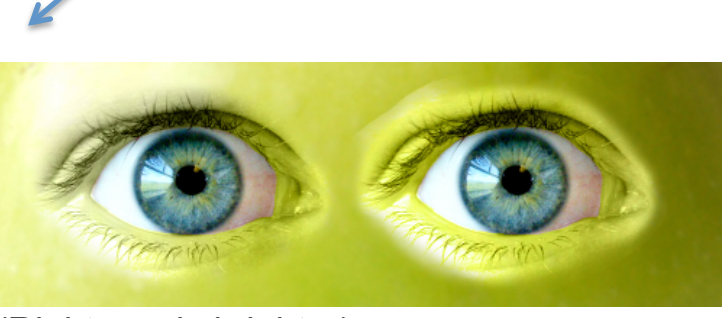

(Right eye is brighter)

#### Step 7:

Since, the right eye is brighter we need to darken it. On the Right eye folder, select eye 1 copy layer. Choose the **burn tool** and set the **range to Highlights and Exposure to 50%.**

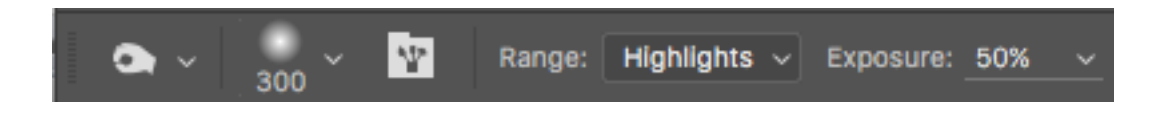

# Step 8: (Flip the right eye)

Now, click on the right folder go to **Edit>Transform>Flip Horizontal**

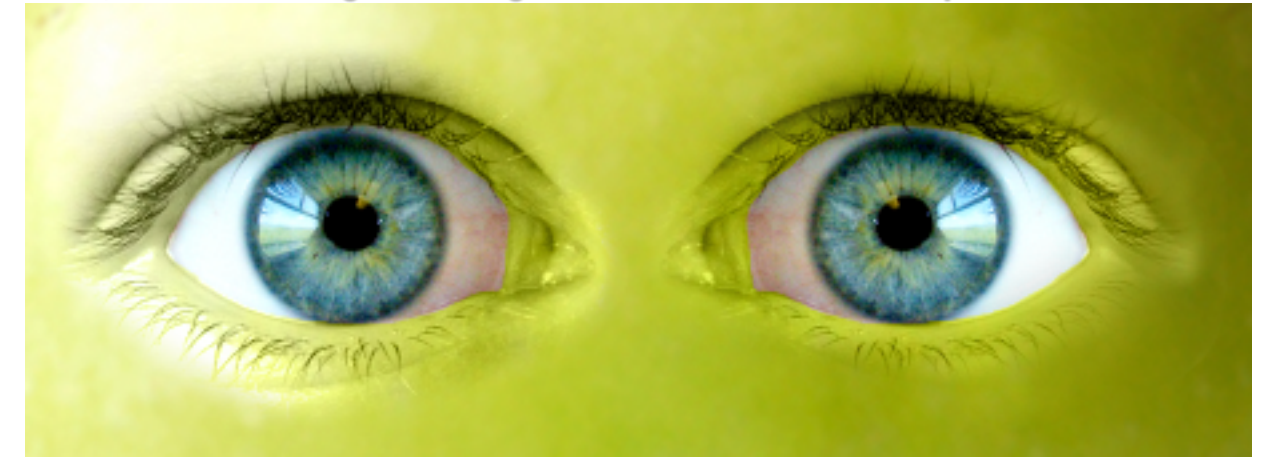

# Step 9: Selection of the lips

Select the lips using the **rectangular marquee tool**. Then, **copy** and **paste it** to the NEW file. **Resize** (command T) the lips to fit onto the apple. Double clickon the lips layer and name the layer to Lips.

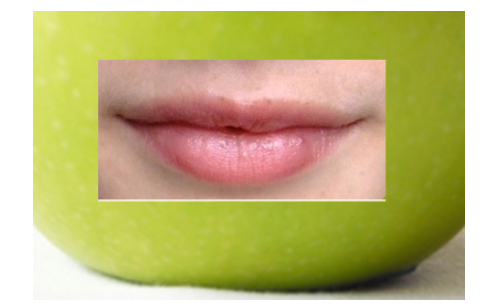

# Step 10:

Duplicate the Lips layer. On the duplicated copy of the lips set the **blend mode on the layer panel to luminosity.**

## Step 11:

Next, go to the Lips layer. Choose **Erase Tool** - set the Eraser Brush to 300 and the Brush Opacity to 50%. Now, Erase the unnecessary area around the Lips so that it blends with the Apple.

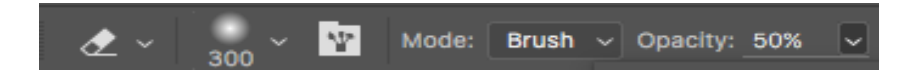

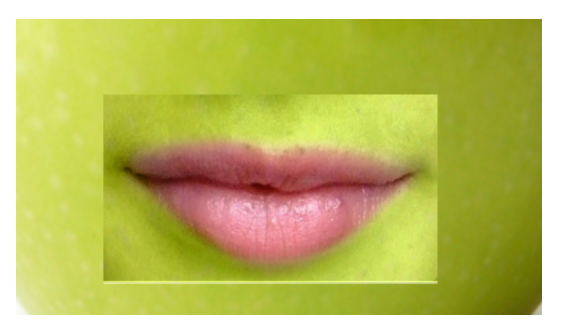

Step 12: On the duplicated copy of lips (same as step 5)

Now, we need to blend the lip layers together using the **layer mask** (same as step 5). **Add a layer mask to the lips copy layer.**

Then, make sure your foreground colour is set to black. Now, go to the **brush tool and select "fuzzy brush" and set the opacity to 50%.**  Begin, brushing around the out of the lip to blend it together.

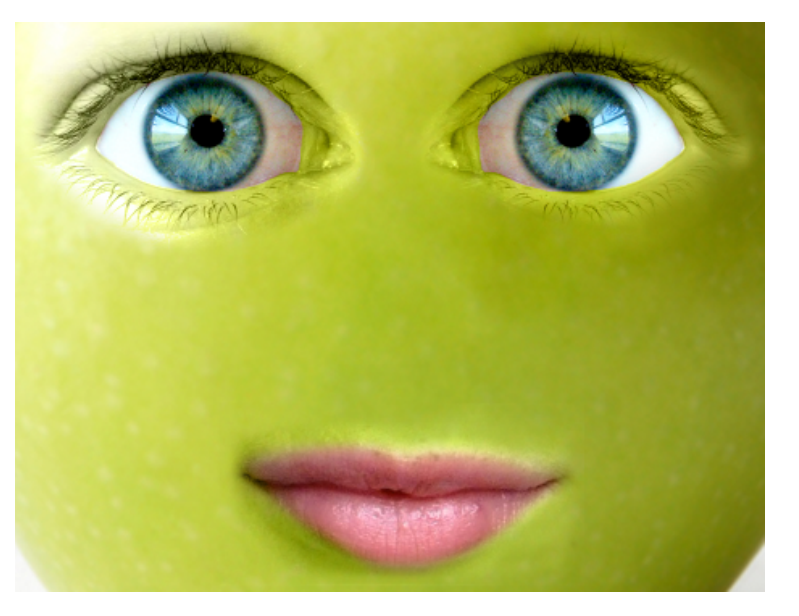

#### Step 13:

Select the Ribbon using **Magnetic Lasso Tool**. Copy and Paste the ribbon to the New file. Also, make sure to **resize** (command T).

### FINAL Details:

a) Then, add a **drop shadow** to the ribbon. Go to the bottom of the layers panel and **select drop shadow.**

b) **Add text** to background. Type "Do you still want a bite?...

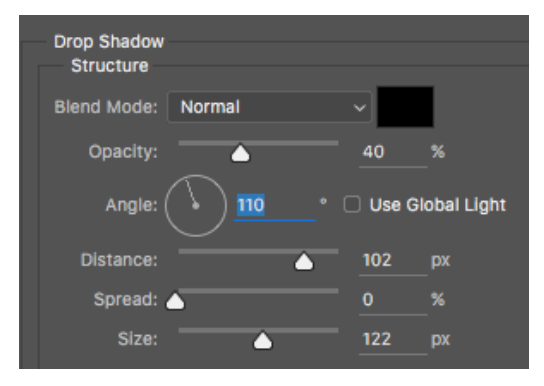